## ZABLOKOWANIE BANKOWOŚCI INTERNETOWEJ

W celu zablokowania bankowości internetowej należy wpisać login i wybrać DALEJ:

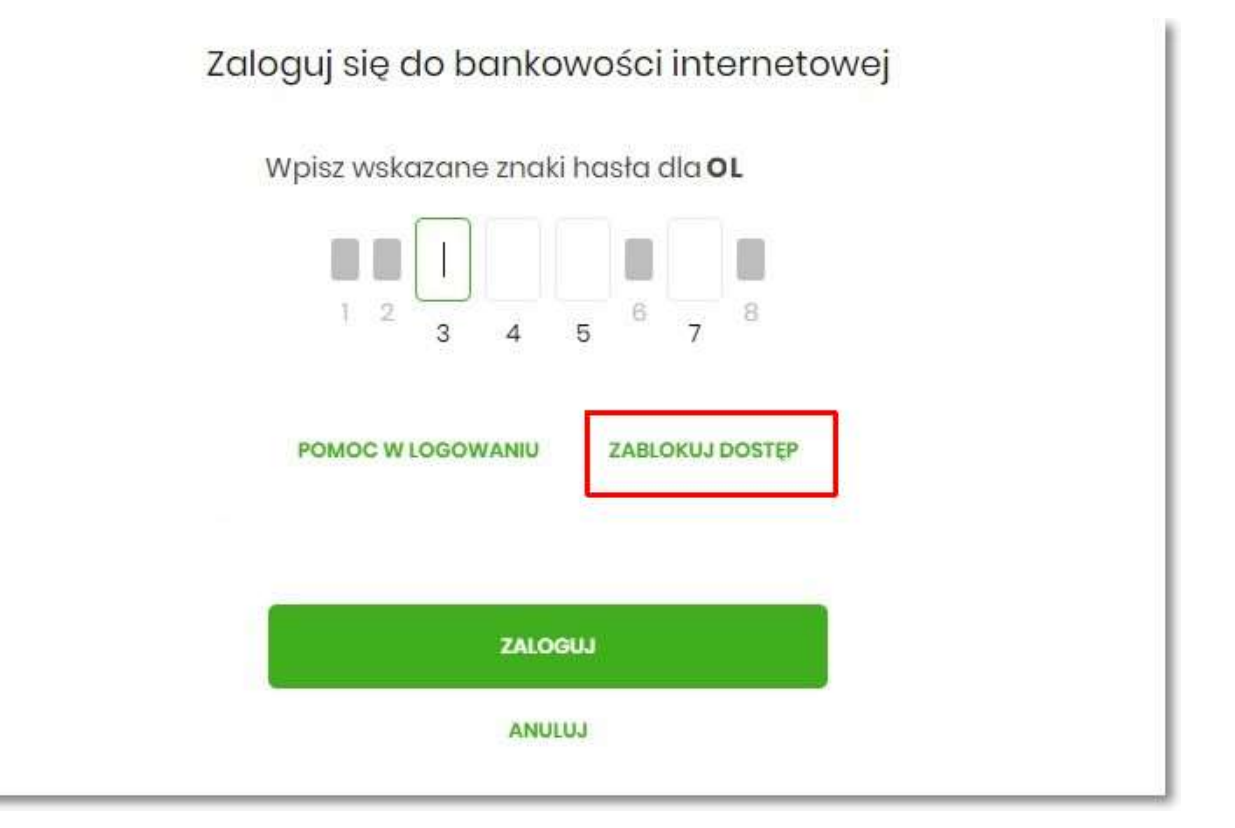

Lub na pierwszej stronie wybrać ZABLOKUJ DOSTĘP i następnie wpisać login:

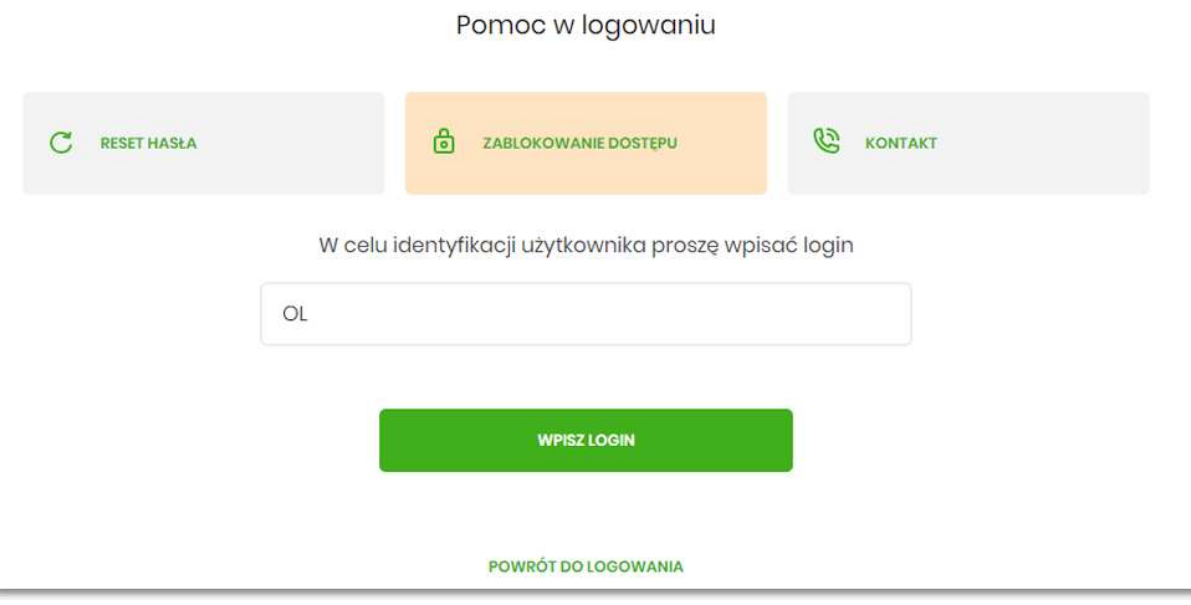

Pojawi się formatka z informacją o blokowaniu bankowości internetowej i przyciskiem BLOKADA DOSTĘPU DO BANKOWOŚCI INTERNETOWEJ:

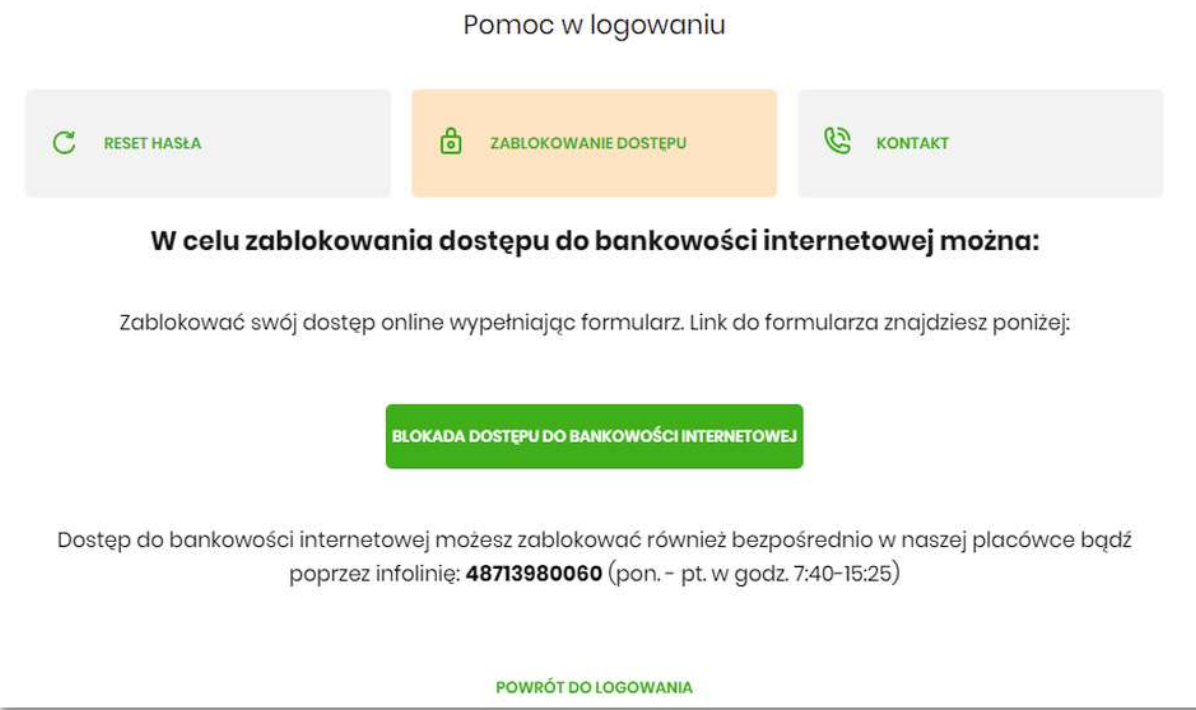

Po wybraniu przycisku BLOKADA DOSTĘPU DO BANKOWOŚCI INTERNETOWEJ pojawia się formatka Blokada dostępu do bankowości internetowej, gdzie widoczny jest wprowadzony login oraz pole, w które należy wpisać numer PESEL:

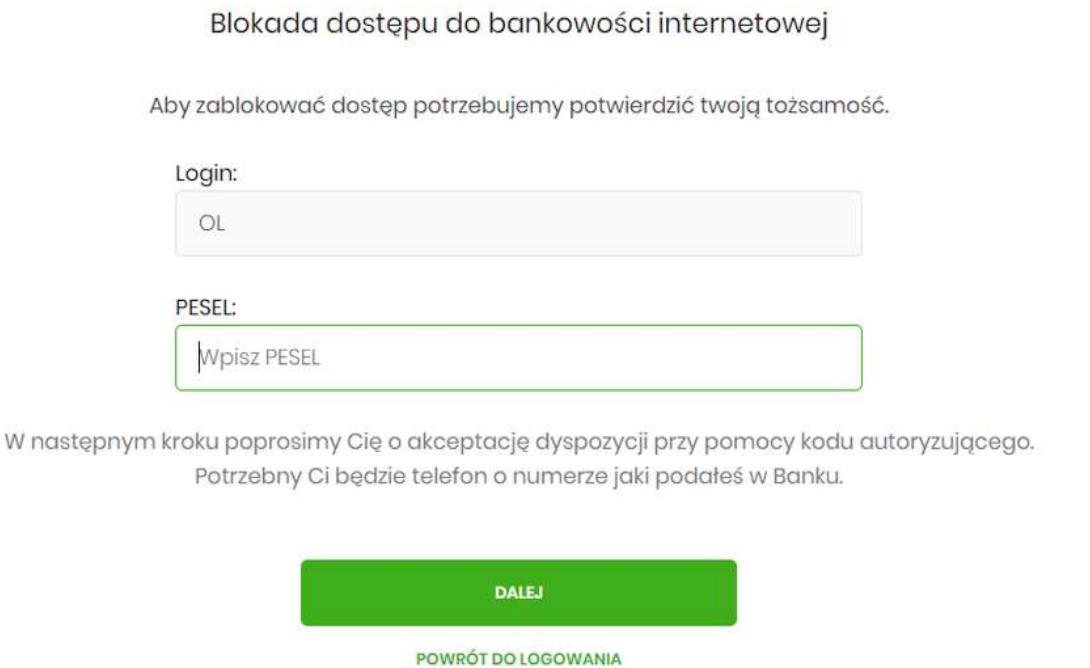

Po wpisaniu numeru PESEL i wybraniu przycisku DALEJ wyświetli się formatka z informacjami na temat blokowania bankowości internetowej i polem do wprowadzenia kodu autoryzacyjnego, który zostanie podany w rozmowie telefonicznej (z telefonu o numerze kierunkowym 17)

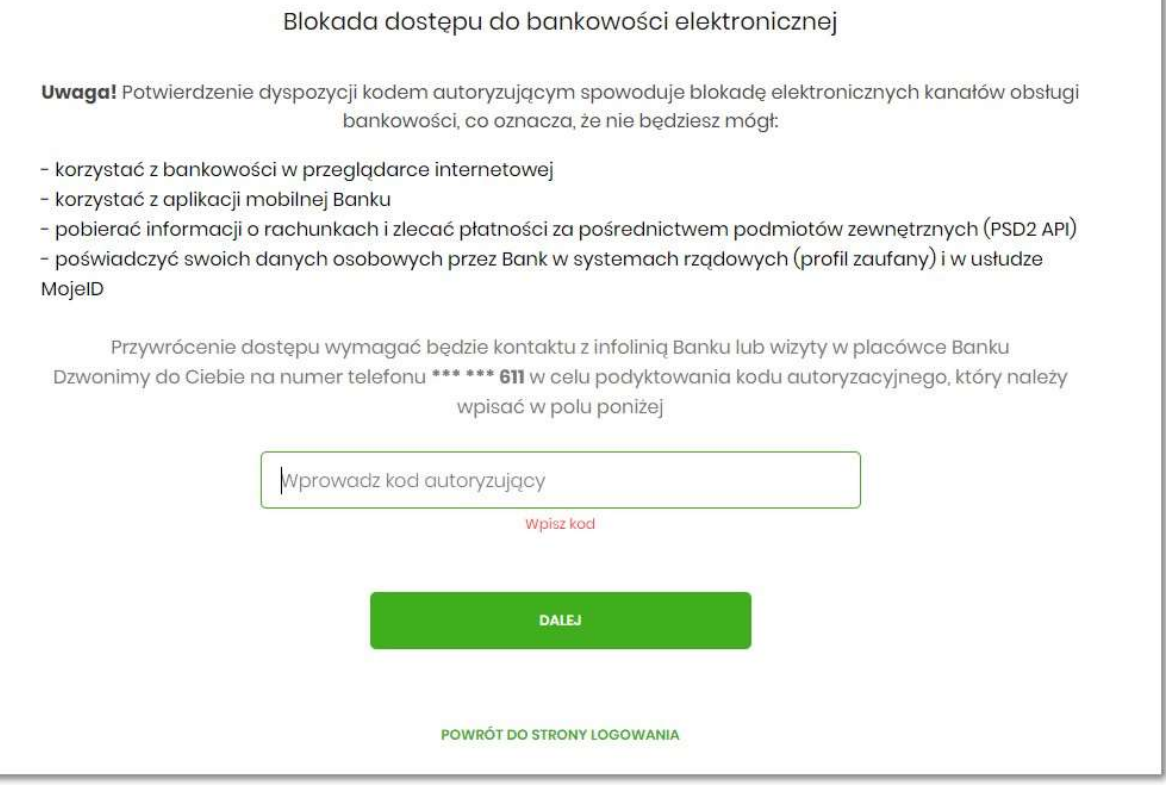

Po wpisaniu kodu i przycisku DALEJ wyświetli się komunikat potwierdzający zablokowanie bankowości internetowej:

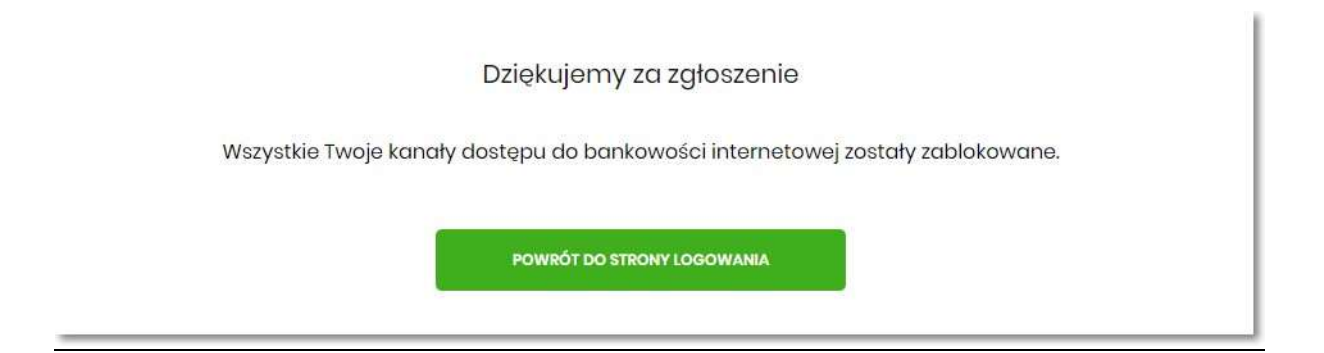